## **[Fix the missing install](https://cafm.fm/article/fix-the-missing-install-button-for-apps-for-android/) [button for apps \(Android\)](https://cafm.fm/article/fix-the-missing-install-button-for-apps-for-android/)**

The issue was identified on Android GO devices. Follow the steps below to fix this.

1. Open Play Store

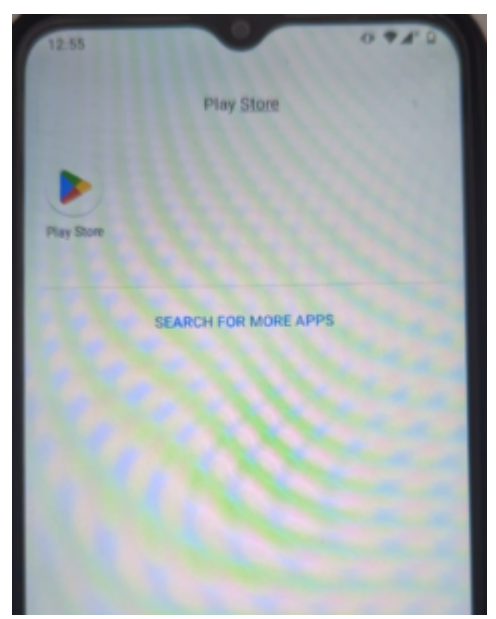

2. Search for 'Nova Launcher' and install the app

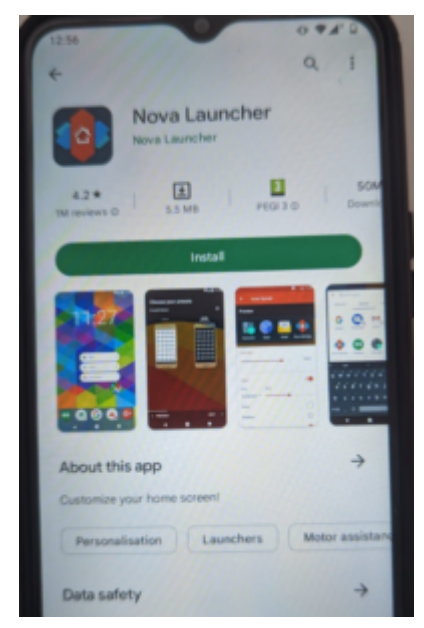

3. Now, goto Settings > Apps and Notifications > Default Apps > Home App and Select **Nova7**

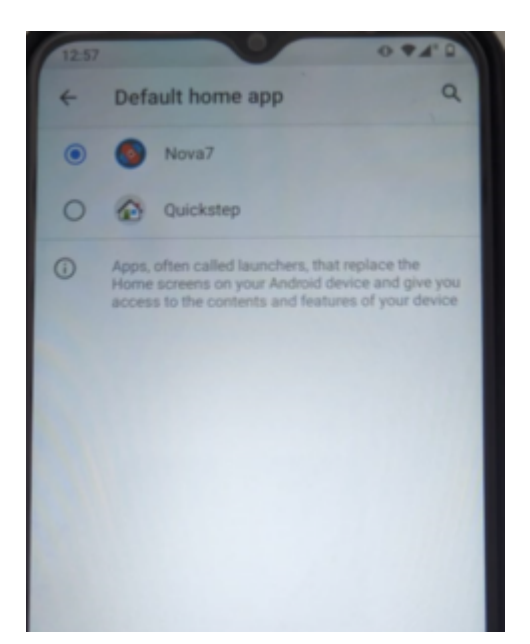

- 4. Restart your phone
- 5. The Install app option will now appear.

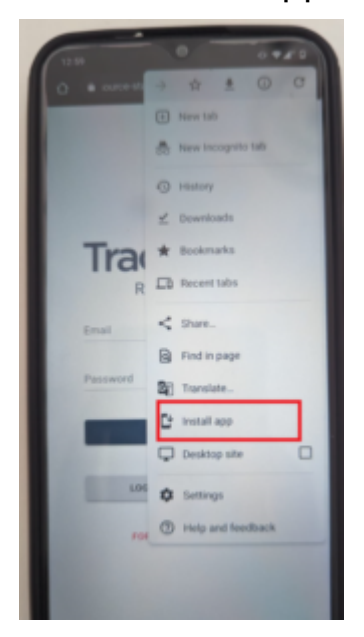